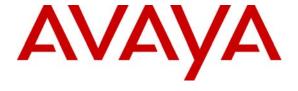

# Avaya Solution & Interoperability Test Lab

# **Application Notes for Integrated Research PROGNOSIS IP Telephony Manager with Avaya Communication Manager**- Issue 1.0

# **Abstract**

These Application Notes describe the procedures for configuring Integrated Research PROGNOSIS IP Telephony Manager to interoperate with Avaya Communication Manager.

PROGNOSIS IP Telephony Manager is a performance management solution for multi-vendor IP telephony solutions. PROGNOSIS IP Telephony Manager provides visibility of Avaya and other vendor's IP Telephony solutions from a single console. Targeted at multi-site enterprises and managed service providers of IP telephony solutions, PROGNOSIS IP Telephony Manager offers a multi-customer, multi-PBX perspective, enabling a significant reduction in complexity when managing complex IP telephony environments.

PROGNOSIS integrates directly to Avaya Communication Manager using Secure Shell (SSH). At the same time, it processes Real-time Transport Control Protocol (RTCP) and Call Detail Recording (CDR) information from Avaya Communication Manager.

Information in these Application Notes has been obtained through DevConnect compliance testing and additional technical discussions. Testing was conducted via the DevConnect Program at the Avaya Solution and Interoperability Test Lab.

# 1. Introduction

These Application Notes describe the compliance tested configuration used to validate Integrated Research PROGNOSIS IP Telephony Manager 9.5.1 with Avaya Communication Manager 5.1.1.

The PROGNOSIS IP Telephony Manager is based on the PROGNOSIS product-family architecture for the scalable monitoring of business critical systems. The PROGNOSIS product consists of:

- One or more **PROGNOSIS Monitoring Nodes** (Server Nodes). These are servers used by the PROGNOSIS product to collect, relay and store information collected from Avaya Communication Manager.
- The **PROGNOSIS GUI** is a Microsoft Windows client program which is used to connect to a PROGNOSIS monitoring node and display the information collected by the monitoring node. The PROGNOSIS GUI may either be installed on a monitoring node or on a separate computer.

The PROGNOSIS IP Telephony Manager product uses three methods to monitor an Avaya Communication Manager system.

- System Access Terminal (SAT) The PROGNOSIS IP Telephony Manager uses a pool of SSH connections to the SAT using the IP address of the Avaya PBX. By default, the solution attempts to establish three concurrent SAT connections to an Avaya Communication Manager system. The solution uses the connections to execute SAT commands on the Avaya PBX.
- RTCP Collection The PROGNOSIS IP Telephony Manager collects RTCP information sent by Avaya Communication Manager IP Media Processor boards, media gateways, IP Telephones and IP Softphones.
- Call Detail Recording (CDR) Collection The PROGNOSIS IP Telephony Manager collects CDR information sent by Avaya Communication Manager.

Figure 1 illustrates the test configuration used to verify Integrated Research PROGNOSIS IP Telephony Manager interoperability with Avaya Communication Manager. It consists of an Avaya Communication Manager system running on a pair of Avaya S8720 Servers with an Avaya G650 Media Gateway and an Avaya G250-BRI Media Gateway as a remote office. A second system runs on an Avaya S8300 Server with an Avaya G350 Media Gateway. Both systems have Avaya IP, digital and analog telephones, and Avaya IP Softphone and Avaya IP Agent users configured for making and receiving calls. IP Trunks connect the two systems together to allow calls between them. Integrated Research PROGNOSIS IP Telephony Manager was installed on a server running Microsoft Windows Server 2003 Standard Edition with Service Pack 2. Both the Monitoring Node and GUI software are installed on this server. All the systems

and telephones are connected using an Avaya C364T-PWR Converged Stackable Switch for network connectivity.

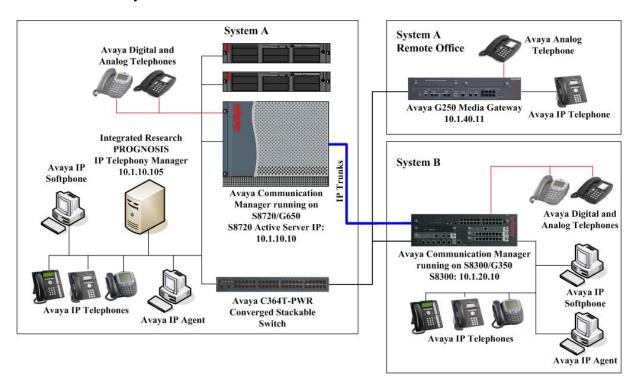

**Figure 1: Test Configuration** 

# 2. Equipment and Software Validated

The following equipment and software were used for the sample configuration provided:

| Equipment                      | Software                    |
|--------------------------------|-----------------------------|
| Avaya S8720 Servers            | Avaya Communication Manager |
|                                | 5.1.1 (R015x.01.1.415.1)    |
|                                | with Service Pack 1         |
|                                | (01.1.415.1-16402)          |
| Avaya G650 Media Gateway       | -                           |
| - TN2312BP IP Server Interface | HW07, FW044                 |
| - TN799DP C-LAN Interface      | HW01, FW026                 |
| - TN2302AP IP Media Processor  | HW20, FW117                 |
| - TN2602AP IP Media Processor  | HW02, FW040                 |
| - TN2214CP Digital Line        | HW08, FW015                 |
| - TN2793B Analog Line          | 000013                      |
| Avaya G250-BRI Media Gateway   | 28.19.0                     |
| Avaya S8300 Server             | Avaya Communication Manager |
|                                | 5.1.1 (R015x.01.1.415.1)    |
|                                | with Service Pack 1         |
|                                | (01.1.415.1-16402)          |

| Avaya G350 Media Gateway                       | 28.19.0            |
|------------------------------------------------|--------------------|
| - MM712AP DCP Media Module                     | HW04, FW009        |
| - MM714AP Analog Media Module                  | HW42, FW089        |
| Avaya 4600 Series IP telephones                | 2.9 (H.323)        |
| Avaya 9600 Series IP telephones                | 2.0 (H.323)        |
| Avaya 1600 Series IP telephones                | 1.0.3 (H.323)      |
| Avaya 6200 Series analog telephones            | -                  |
| Avaya 2400 Series digital telephones           | -                  |
| Avaya IP Softphone                             | 6.0 Service Pack 5 |
| Avaya IP Agent                                 | 7.0.26.141         |
| Avaya C364T-PWR Converged Stackable Switch     | 4.5.18             |
| Integrated Research PROGNOSIS IP Telephony     | 9.5.1 Patch 11     |
| Manager                                        |                    |
| Microsoft Windows Server 2003 Standard Edition | Service Pack 2     |

# 3. Configure Avaya Communication Manager

This section describes the steps needed to configure Avaya Communication Manager to interoperate with Integrated Research PROGNOSIS IP Telephony Manager. This section describes the steps to create a login account and a SAT User Profile for PROGNOSIS to access Avaya Communication Manager and the steps to enable RTCP and CDR reporting. The steps are repeated for each Avaya Communication Manager system.

# 3.1. Configure SAT User Profile

A SAT User Profile specifies which SAT screens may be accessed by the user assigned the profile and the type of access to each screen. As PROGNOSIS IP Telephony Manager does not modify any system configuration, create a SAT User Profile with limited permissions to assign to the PROGNOSIS login account.

1. Enter the **add user-profile** *n* command, where *n* is the next unused profile number. Enter a descriptive name for **User Profile Name** and enable all categories by setting the **Enbl** field to **y**. In this configuration, the user profile 20 is created.

```
add user-profile 20
                                                                      1 of 41
                                                               Page
                               USER PROFILE 20
User Profile Name: Prognosis
       This Profile is Disabled? n
                                                Shell Access? n
Facility Test Call Notification? n Acknowledgement Required? n
    Grant Un-owned Permissions? n
                                           Extended Profile? n
                           Cat Enbl
                                                                  Cat Enbl
                   Adjuncts A
                                             Routing and Dial Plan J
                Call Center B
                                                          Security K
                   Features C
                                                           Servers L
                   Hardware D
                                                          Stations M
                Hospitality E
                                                 System Parameters N
                         IP F
                                                      Translations 0
                Maintenance G
                                                          Trunking P
Measurements and Performance H
                                                             Usage Q
              Remote Access I
                                                       User Access R
```

2. On Pages 2 to 41 of the USER PROFILE forms, set the permissions of all objects to **rm** (read and maintenance). This can be accomplished by typing **rm** into the field **Set All Permissions To**. Submit the form to create the user profile.

```
add user-profile 20
                                                                 Page
                                                                        2 of
                                  USER PROFILE 20
 Set Permissions For Category:
                                               Set All Permissions To: rm
                              Cat Perm
                    aar analysis J
                                      rm
            aar digit-conversion J
                                      rm
                aar route-chosen J
                                      rm
abbreviated-dialing 7103-buttons C
    abbreviated-dialing enhanced C
                                       rm
       abbreviated-dialing group C
                                       rm
    abbreviated-dialing personal C
                                       rm
      abbreviated-dialing system C
                                       rm
                  aca-parameters P
                                       rm
                access-endpoints P
                                       rm
                   adjunct-names A
        administered-connections C
                aesvcs cti-link A
                                       rm
                aesvcs interface A
                                      rm
```

# 3.2. Configure Login Group

Create an Access-Profile Group to correspond to the SAT User Profile created in **Section 3.1**.

Using a web browser, enter https://<IP address of Avaya Server> to connect to the Avaya Server being configured and log in using appropriate credentials.

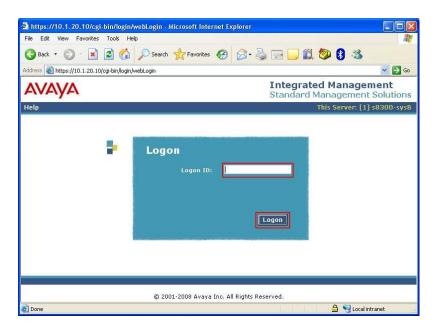

2. Click Launch Maintenance Web Interface. This will open up the Maintenance Web Pages in a new window that will allow the user to complete the configuration process.

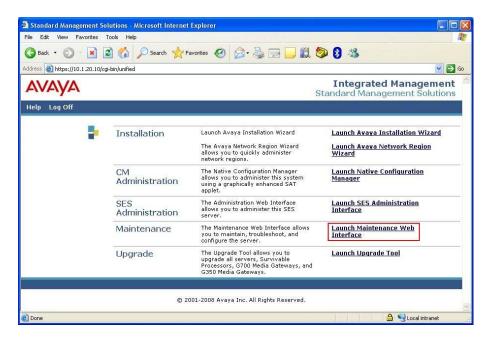

3. From the navigation panel on the left side, click **Administrator Accounts**. Select **Add Group** and click **Submit**.

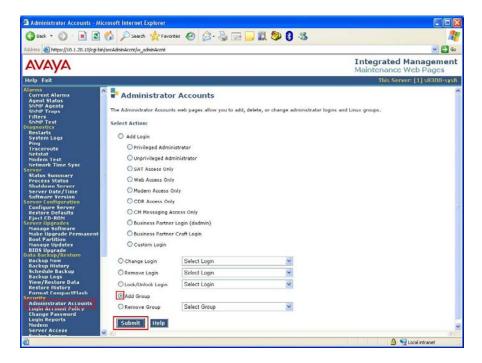

4. Select **Add a new access-profile group** and select **prof20** from the drop-down box to correspond to the user-profile created in **Section 3.1 Step 1**. Click **Submit**. This completes the creation of the login group.

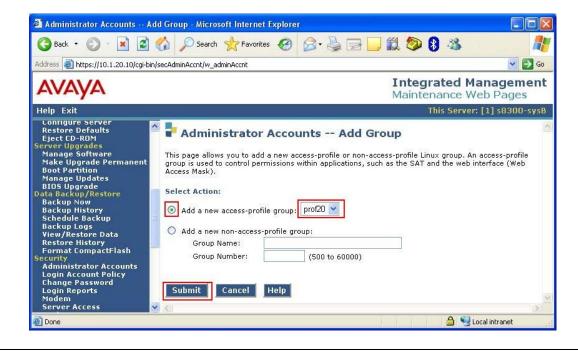

# 3.3. Configure Login

Create a login account for PROGNOSIS to access the SAT.

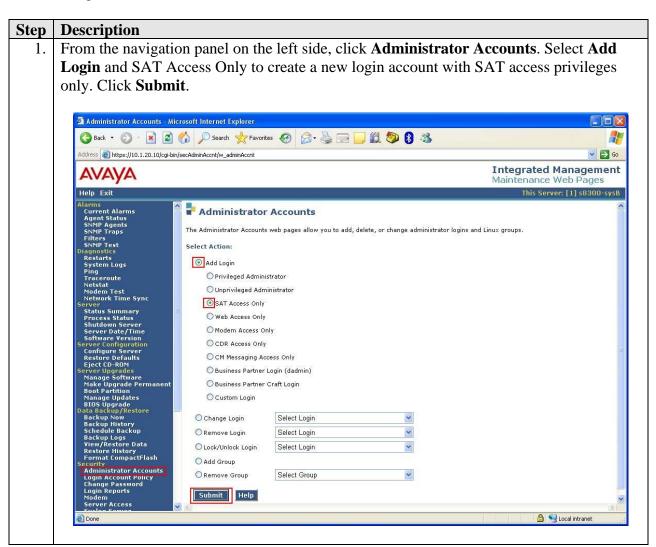

- 2. For the field **Login name**, enter the login to be created. In this configuration, the login **prognosis** is created. Configure the other parameters for the login as follows:
  - **Primary group: users** [Limits the permissions of the login]
  - Additional groups (profile): prof20 [Select the login group created in Section 3.2.]
  - **Select type of authentication: Password** [Uses a password for authentication.]
  - Enter password or key / Re-enter password or key [Define the password]

Click **Submit** to continue. This completes the configuration of the login.

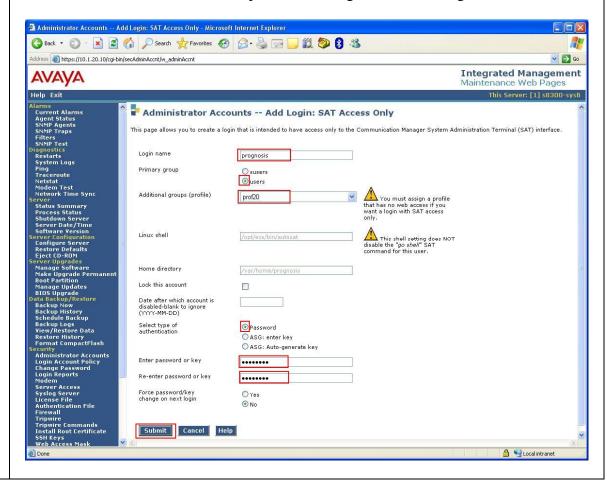

# 3.4. Configure RTCP Monitoring

To allow PROGNOSIS IP Telephony Manager to monitor the quality of IP calls, configure Avaya Communication Manager to send RTCP reporting to the IP address of the PROGNOSIS server.

1. Enter the **change system-parameters ip-options** command. In the **RTCP MONITOR SERVER** section, set **Default Server IP Address** to the IP address of the PROGNOSIS IP Telephony Manager server. Set **Default Server Port** to *5005* and **Default RTCP Report Period (secs)** to *5*.

```
change system-parameters ip-options
                                                              Page
                                                                     1 of
                         IP-OPTIONS SYSTEM PARAMETERS
IP MEDIA PACKET PERFORMANCE THRESHOLDS
   Roundtrip Propagation Delay (ms)
                                    High: 800 Low: 400
                                      High: 40
                                                     Low: 15
                   Packet Loss (%)
                   Ping Test Interval (sec): 20
   Number of Pings Per Measurement Interval: 10
 RTCP MONITOR SERVER
        Default Server IP Address: 10 .1 .10 .105
              Default Server Port: 5005
 Default RTCP Report Period(secs): 5
AUTOMATIC TRACE ROUTE ON
          Link Failure? y
 H.248 MEDIA GATEWAY
                                   H.323 IP ENDPOINT
 Link Loss Delay Timer (min): 5 Link Loss Delay Timer (min): 5
                                      Primary Search Time (sec): 75
                              Periodic Registration Timer (min): 20
```

2. Enter the **change ip-network-region** *n* command, where *n* is IP network region number to be monitored. Set **RTCP Reporting Enabled** to *y* and **Use Default Server Parameters** to *y*.

Note: Only one RTCP MONITOR SERVER can be configured per IP network region.

```
change ip-network-region 1
                                                                            1 of 19
                                                                     Page
                                 IP NETWORK REGION
  Region: 1
               Authoritative Domain:
Location: 1
   Name: Local
MEDIA PARAMETERS
                                  Intra-region IP-IP Direct Audio: yes
                                Inter-region IP-IP Direct Audio: yes
      Codec Set: 1
   UDP Port Min: 2048
                                              IP Audio Hairpinning? y
   UDP Port Max: 65535
DIFFSERV/TOS PARAMETERS
                                            RTCP Reporting Enabled? y
Call Control PHB Value: 46 RTCP MONITOR SERVER PARAMETERS
Audio PHB Value: 46 Use Default Server Parameters? Y

Video PHB Value: 26
802.1P/O PARAMETERS
 Call Control 802.1p Priority: 6
        Audio 802.1p Priority: 6
                                    AUDIO RESOURCE RESERVATION PARAMETERS
        Video 802.1p Priority: 5
H.323 IP ENDPOINTS
                                                             RSVP Enabled? n
 H.323 Link Bounce Recovery? y
Idle Traffic Interval (sec): 20
   Keep-Alive Interval (sec): 5
            Keep-Alive Count: 5
```

| Step | Description                                                                 |
|------|-----------------------------------------------------------------------------|
| 3.   | Repeat Step 2 for all IP network regions that are required to be monitored. |
|      |                                                                             |

# 3.5. Configure CDR Monitoring

To allow PROGNOSIS IP Telephony Manager to monitor the CDR information, configure Avaya Communication Manager to send CDR information to the IP address of the PROGNOSIS server.

| Step | Description                                                                                                    |                                                                                                    |                                                                                                    |                                               |                                                                   |                                        |                                                     |                                                                        |                                                    |
|------|----------------------------------------------------------------------------------------------------|----------------------------------------------------------------------------------------------------|----------------------------------------------------------------------------------------------------|-----------------------------------------------|-------------------------------------------------------------------|----------------------------------------|-----------------------------------------------------|------------------------------------------------------------------------|----------------------------------------------------|
| 1.   | Enter the <b>ch</b> server. Note                                                                                                    | ange node-names ip command to add a new node name for the PROGNOSIS also the node name clan1 that was added for one of the CLAN boards, which by Avaya Communication Manager to send out the CDR information. |                                                                                                    |                                               |                                                                   |                                        |                                                     |                                                                        |                                                    |
|      | change node                                                                                                    |                                                                                                    |                                                                                                    | IP I                                          | NODE NAM                                                          | IES                                    |                                                     | Page                                                                   | 1 of 2                                             |
|      | Name clan1 clan2 default medpro1 medpro2 procr                                                                                                    | 10<br>0.0<br>10<br>10<br>10                                                                                                    | IP Address .1.10.21 .1.10.22 0.0.0 .1.10.31 .1.10.32 .1.10.9                                                |                                               |                                                                   |                                        |                                                     |                                                                        |                                                    |
|      | val1 prognosis                                                                                                    |                                                                                                    | .1.10.41                                                                                                    |                                               |                                                                   |                                        |                                                     |                                                                        |                                                    |
| 2.   | <ul> <li>Serve Serve Ser</li></ul> | owing informice Type: Claice Type to Coll Node: clark the CDR] all Port: 0 [Thager initiates ote Node: pued in Step 1. ote Port: 50                                                                           | nation shoul DR1 [If need DR2.] 11 [Avaya Cone Local Porthe CDR lir rognosis [TI] 000 [The Re This value is | d be ded, a commert is fink.] he Remotes used | provided a second unication axed to 0 mote Note Port mail to conf | l: ary li n Ma beca ode is ay be igure | nk can be a nager will nuse Avaya set to the PROGNC | defined by s use this CL a Communic node name lue between OSIS in Sect | AN to send ation previously 5000 and ion 4 Step 3. |
|      | Serv                                                                                                    | er.]                                                                                                    | (OSIS SCIVE                                                                                                 |                                               |                                                                   | пе ро                                  | Tt Hullioci                                         |                                                                        |                                                    |
|      | change ip-s                                                                                                    | ervices                                                                                                    |                                                                                                    | IP                                            | SERVICE                                                           | S                                      |                                                     | Page                                                                   | 1 of 4                                             |
|      | Service<br>Type<br>CDR1                                                                                                    | Enabled                                                                                                    | Local<br>Node<br>lan1                                                                                       |                                               | Local<br>Port                                                     |                                        | Remote<br>Node<br>gnosis                            | Remote<br>Port<br><b>50000</b>                                         |                                                    |
|      | CDKI                                                                                                    | C.                                                                                                    | TallT                                                                                                    |                                               | 3                                                                 | PLO                                    | ATIODED                                             | 30000                                                                  |                                                    |

| Step | Description     |                                             |                                                                   |                                                 |              |                    |         |     |
|------|-----------------|---------------------------------------------|-------------------------------------------------------------------|-------------------------------------------------|--------------|--------------------|---------|-----|
| •    | On Page 3 of    |                                             | ICES form, dis                                                    | sable the Reliable S<br>ol field to n.          | ession       | Protocol (R        | SP) for | the |
|      | change ip-se    | ervices                                     |                                                                   |                                                 |              | Page               | 3 of    | 4   |
|      | Service<br>Type | Reliable<br>Protocol                        | Packet Resp                                                       | LAYER TIMERS<br>Session Connect<br>Message Cntr | SPDU<br>Cntr | Connectiv<br>Timer | ity     |     |
|      | CDR1            | n                                           | 30                                                                | 3                                               | 3            | 60                 |         |     |
| 3.   |                 | and the form                                | •                                                                 | r command to set the data. The following        | -            |                    | • •     |     |
|      | • Prim<br>PRO   | <b>ary Output I</b><br>GNOSIS in <b>S</b> e | t: month/day<br>Format: unfor<br>ection 4 Step 3<br>Endpoint: CDI | =                                               | is used      | l to configu       | re      |     |

The remaining parameters define the type of calls that will be recorded and what data will be included in the record. See reference [2] for a full explanation of each field. The test configuration used some of the more common fields described below.

- Use Legacy CDR Formats? y [Specify the use of the Avaya Communication Manager 3.x ("legacy") formats in the CDR records produced by the system.]
- Intra-switch CDR: y [Allows call records for internal calls involving specific stations. Those stations must be specified in the INTRA-SWITCH-CDR form.]
- Record Outgoing Calls Only? n [Allows incoming trunk calls to appear in the CDR records along with the outgoing trunk calls.]
- Outg Trk Call Splitting? y [Allows a separate call record for any portion of an outgoing call that is transferred or conferenced.]
- Inc Trk Call Splitting? n [Do not allow a separate call record for any portion of an incoming call that is transferred or conferenced.]

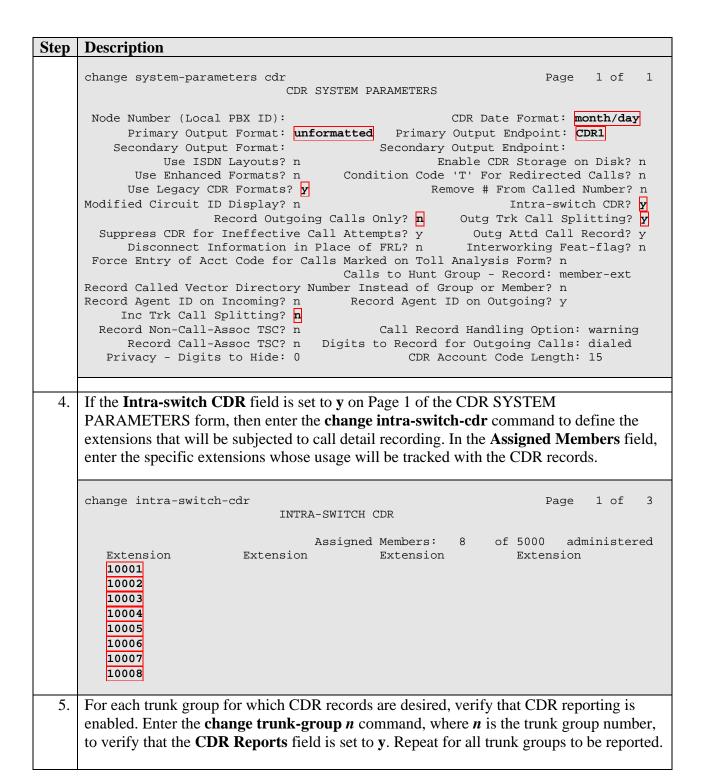

| Step | Description                                                                                                    |
|------|----------------------------------------------------------------------------------------------------|
|      | change trunk-group 2 Page 1 of 21                                                                                                    |
|      | TRUNK GROUP                                                                                                    |
|      | Group Number: 2 Group Type: isdn CDR Reports:  Group Name: ISDN-BRI to PSTN COR: 95 TN: 1 TAC: 702 Direction: two-way Outgoing Display? n Carrier Medium: PRI/BRI Dial Access? y Busy Threshold: 255 Night Service: Queue Length: 0 |
|      | Service Type: public-ntwrk Auth Code? n TestCall ITC: rest                                                                                                    |
|      | Far End Test Line No:                                                                                                    |
|      | TestCall BCC: 4                                                                                                    |

# 4. Configure Integrated Research PROGNOSIS IP Telephony Manager

This section describes the configuration of Integrated Research PROGNOSIS IP Telephony Manager required to interoperate with Avaya Communication Manager.

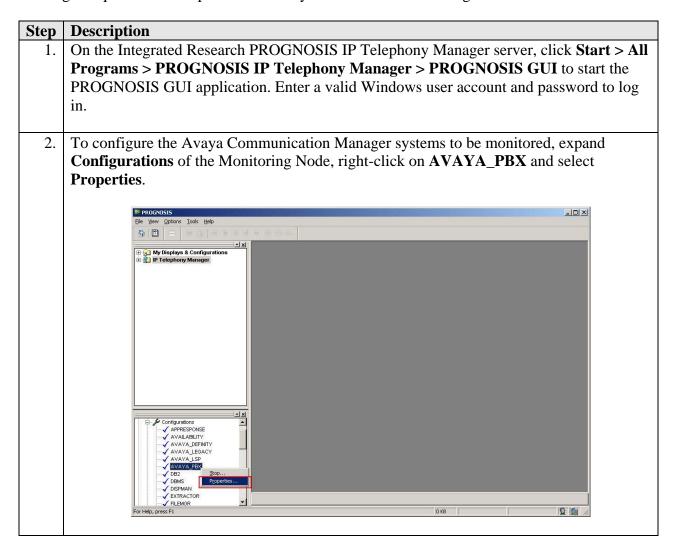

3. In the **Configurations** tab, add an entry for each Avaya Communication Manager system to be managed. The template to add a system is provided in the PROGNOSIS GUI application. In this test configuration, the following entries are added for the two Avaya Communication Manager systems with the names **S8720** and **S8300** and with the IP addresses of the Avaya Servers **10.1.10.10** and **10.1.20.10** respectively. The PROGNOSIS Monitoring Node will use SSH to connect to port 5022 of the Avaya Servers by default.

```
ADD PBX (\S8720, ip=10.1.10.10)
ADD PBX (\S8300, ip=10.1.20.10)
```

Define the TCP port that PROGNOSIS will listen for CDR connections and the CDR format to match the settings configured on Avaya Communication Manager in **Section 3.5 Step 2 and 3** respectively.

```
DEFINE CDR (#GlobalDefault, port=50000)
DEFINE CDR (\S8720, format=unformatted, timezone=+8)
DEFINE CDR (\S8300, format=unformatted, timezone=+8)
```

Click **Start** to proceed.

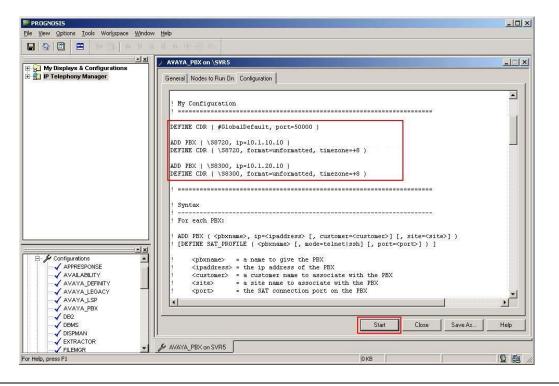

# 4. To configure the SAT login account and password, expand Configurations of the Monitoring Node, right-click on PASSWORDS and select Properties. | PROCESSIAN | PROCESSIAN | PROCESSIAN | PROCESSIAN | PROCESSIAN | PROCESSIAN | PROCESSIAN | PROCESSIAN | PROCESSIAN | PROCESSIAN | PROCESSIAN | PROCESSIAN | PROCESSIAN | PROCESSIAN | PROCESSIAN | PROCESSIAN | PROCESSIAN | PROCESSIAN | PROCESSIAN | PROCESSIAN | PROCESSIAN | PROCESSIAN | PROCESSIAN | PROCESSIAN | PROCESSIAN | PROCESSIAN | PROCESSIAN | PROCESSIAN | PROCESSIAN | PROCESSIAN | PROCESSIAN | PROCESSIAN | PROCESSIAN | PROCESSIAN | PROCESSIAN | PROCESSIAN | PROCESSIAN | PROCESSIAN | PROCESSIAN | PROCESSIAN | PROCESSIAN | PROCESSIAN | PROCESSIAN | PROCESSIAN | PROCESSIAN | PROCESSIAN | PROCESSIAN | PROCESSIAN | PROCESSIAN | PROCESSIAN | PROCESSIAN | PROCESSIAN | PROCESSIAN | PROCESSIAN | PROCESSIAN | PROCESSIAN | PROCESSIAN | PROCESSIAN | PROCESSIAN | PROCESSIAN | PROCESSIAN | PROCESSIAN | PROCESSIAN | PROCESSIAN | PROCESSIAN | PROCESSIAN | PROCESSIAN | PROCESSIAN | PROCESSIAN | PROCESSIAN | PROCESSIAN | PROCESSIAN | PROCESSIAN | PROCESSIAN | PROCESSIAN | PROCESSIAN | PROCESSIAN | PROCESSIAN | PROCESSIAN | PROCESSIAN | PROCESSIAN | PROCESSIAN | PROCESSIAN | PROCESSIAN | PROCESSIAN | PROCESSIAN | PROCESSIAN | PROCESSIAN | PROCESSIAN | PROCESSIAN | PROCESSIAN | PROCESSIAN | PROCESSIAN | PROCESSIAN | PROCESSIAN | PROCESSIAN | PROCESSIAN | PROCESSIAN | PROCESSIAN | PROCESSIAN | PROCESSIAN | PROCESSIAN | PROCESSIAN | PROCESSIAN | PROCESSIAN | PROCESSIAN | PROCESSIAN | PROCESSIAN | PROCESSIAN | PROCESSIAN | PROCESSIAN | PROCESSIAN | PROCESSIAN | PROCESSIAN | PROCESSIAN | PROCESSIAN | PROCESSIAN | PROCESSIAN | PROCESSIAN | PROCESSIAN | PROCESSIAN | PROCESSIAN | PROCESSIAN | PROCESSIAN | PROCESSIAN | PROCESSIAN | PROCESSIAN | PROCESSIAN | PROCESSIAN | PROCESSIAN | PROCESSIAN | PROCESSIAN | PROCESSIAN | PROCESSIAN | PROCESSIAN | PROCESSIAN | PROCESSIAN | PROCESSIAN | PROCESSIAN | PROCESSIAN | PROCESSIAN | PROCESSIAN | PROCESSIAN | PROCESSIAN | PROCESSIAN | PROCESSIAN |

5. Click the + 'plus' button to add a new password entry for each of the configured systems in Step 3. The Entry Name must be of the form avaya-sat:<pbx-name>. For the system with the name S8720, enter avaya-sat:S8720 for Entry Name, uncheck Password Only, and enter the login account created in Section 3.3 for Username and Password. Repeat to add another entry for the second system S8300. Click Start to proceed.

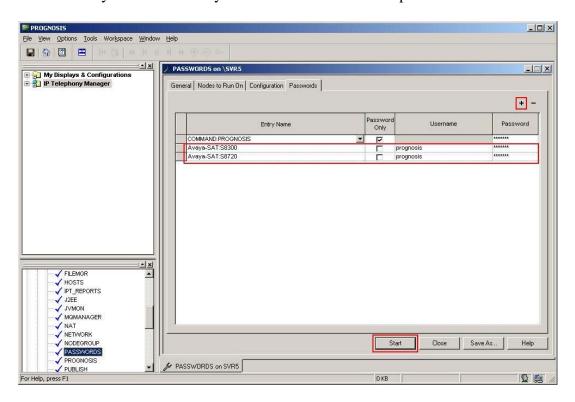

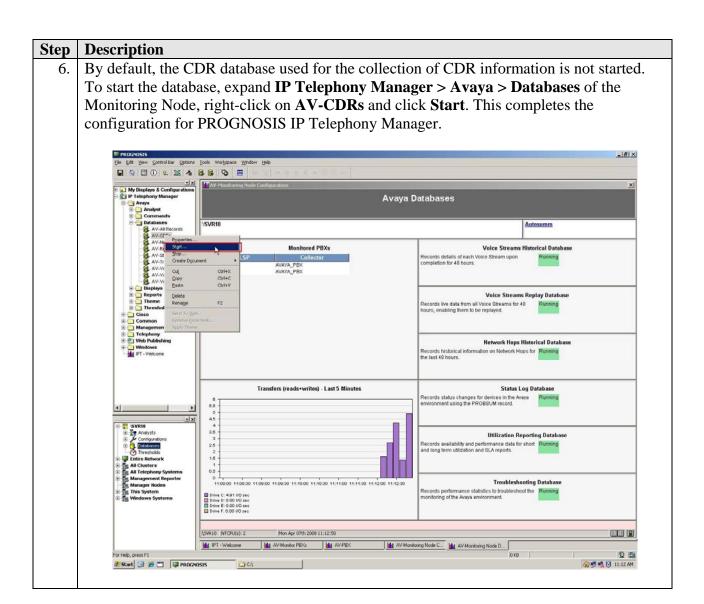

# 5. Interoperability Compliance Testing

The interoperability compliance test included feature and serviceability testing.

The feature testing evaluated the ability of the PROGNOSIS IP Telephony Manager to correctly retrieve the configuration, performance, alarms and errors from an Avaya Communication Manager system. In addition, the ability of PROGNOSIS IP Telephony Manager to receive and process both RTCP and CDR information from Avaya Communication Manager was also validated.

The serviceability testing introduced failure scenarios to see if PROGNOSIS IP Telephony Manager is able to resume service after failure recovery and an Avaya Server interchange.

# **5.1. General Test Approach**

The general test approach was to use PROGNOSIS GUI to display the configurations of Avaya Communication Manager systems and verify against what is displayed on the SAT interface. The SAT interface is accessed by using either telnet or Secure Shell (SSH) to the Avaya S8720 and S8300 Servers. Calls were placed between various Avaya endpoints and PROGNOSIS GUI was used to display the RTCP and CDR information collected.

For feature testing, PROGNOSIS GUI was used to view the configurations of Avaya Communication Manager such as media gateways, cabinets, port networks, trunk groups, route patterns, CLAN, MEDPRO and DS1 boards, IP network regions, stations, processor occupancy, alarm and error information. Various conditions such as media gateway, port network, trunk group, trunk member and endpoint failures were created to see if PROGNOSIS IP Telephony Manager was able to detect the outage. During testing, a call generator was used to load the Avaya Communication Manager systems by placing incoming calls through two E1 ISDN-PRI trunks to the system in Site A and terminating the calls as IP stations on the system in Site B. For the collection of RTCP and CDR information, the endpoints included Avaya IP, digital and analog telephones, and Avaya IP Softphone and IP Agent users. The types of calls made included intra-switch calls, inbound/outbound inter-switch IP trunk calls, transferred calls and conference calls.

For serviceability testing, reboots were applied to the PROGNOSIS IP Telephony Manager Server and Avaya Servers to simulate system unavailability. Interchanging of the Avaya S8720 Servers was also performed during testing.

### 5.2. Test Results

All test cases passed successfully. Integrated Research PROGNOSIS IP Telephony Manager successfully interoperates with Avaya Communication Manager.

# 6. Verification Steps

This section provides the tests that can be performed to verify proper configuration of Avaya Communication Manager and Integrated Research PROGNOSIS IP Telephony Manager.

# 6.1. Verify Avaya Communication Manager

Verify that PROGNOSIS IP Telephony Manager has established three concurrent SSH connections to the SAT by using the **status logins** command.

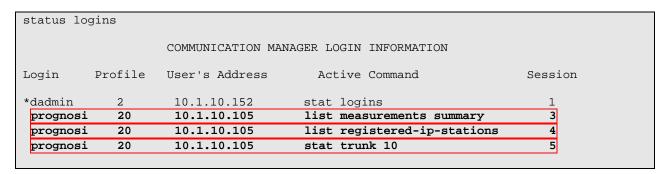

# 6.2. Verify Integrated Research PROGNOSIS IP Telephony Manager

The following steps are done using the PROGNOSIS GUI.

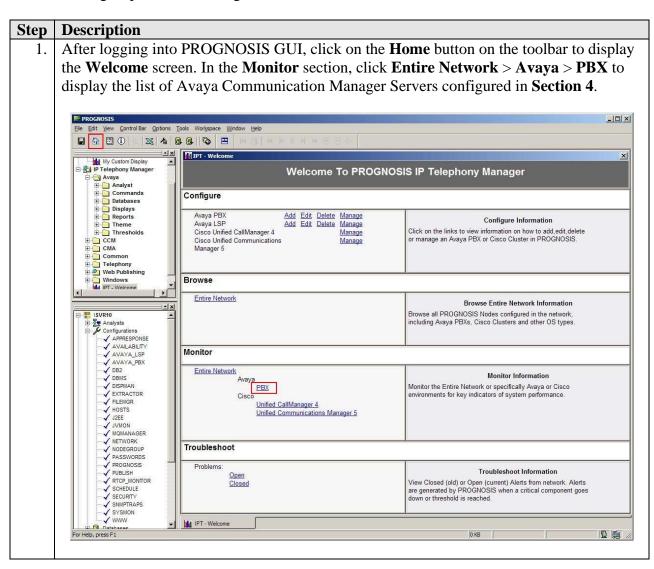

2. In the **Avaya System** page, verify that the **SAT** field for each configured Avaya Communication Manager shows **3** connections.

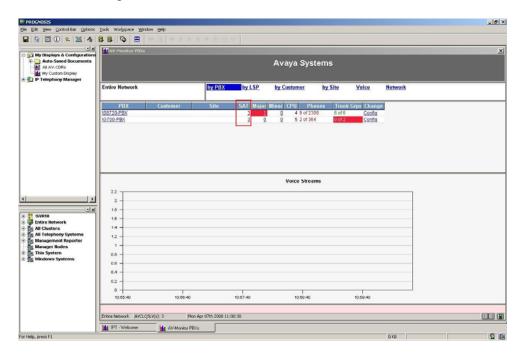

3. Make a call between two Avaya IP telephones that belong to an IP Network Region that is being configured to send RTCP information to the PROGNOSIS server. Verify that the **Voice Streams** section shows two active voice streams reflecting the quality of the call.

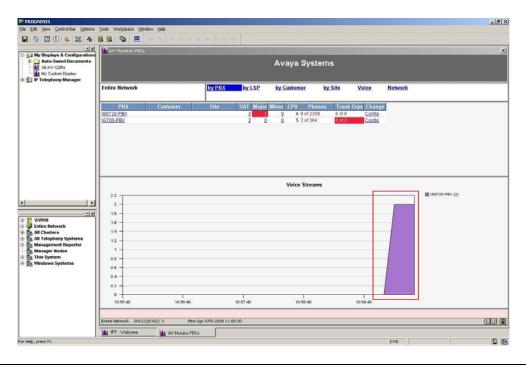

4. Expand **IP Telephony Manager > Avaya > Displays > CDRs** of the Monitoring Node and double-click **AV-CDRs**. Make an incoming call through a trunk group configured for CDR reporting in **Section 3.5 Step 5**. Answer the call and hang up after about 10 seconds. Verify that a new CDR record is displayed for the call.

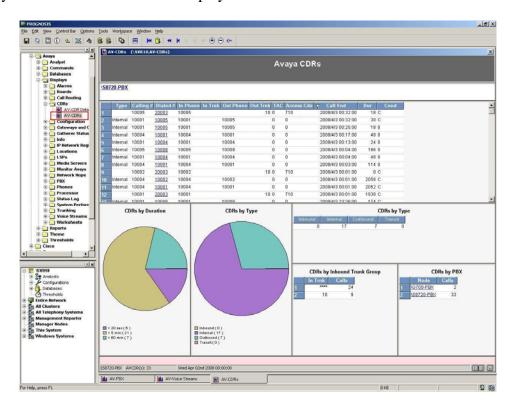

# 7. Support

For technical support on Integrated Research PROGNOSIS IP Telephony Manager, contact the Integrated Research Support Team at:

Phone: +61 (2) 9966 1066
Fax: +61 (2) 9921-1042

• Email: support@prognosis.com

# 8. Conclusion

These Application Notes describe the procedures for configuring the Integrated Research PROGNOSIS IP Telephony Manager 9.5.1 to interoperate with Avaya Communication Manager 5.1.1. In the configuration described in these Application Notes, the PROGNOSIS IP Telephony Manager established SSH connections to the SAT to view the configurations of Avaya Communication Manager and to monitor for failures. PROGNOSIS IP Telephony Manager also processed the RTCP information to monitor the quality of IP calls and collected CDR information from the Avaya Communication Manager. During compliance testing, all test cases were completed successfully.

# 9. Additional References

The following document can be found at <a href="http://support.avaya.com">http://support.avaya.com</a>:

- [1] Feature Description and Implementation For Avaya Communication Manager, Release 5.0, Issue 6, January 2008, Document Number 555-245-205.
- [2] *Administrator Guide for Avaya Communication Manager*, Release 5.0, Issue 4.0, January 2008, Document Number 03-300509.

The following PROGNOSIS documentations are provided by Integrated Research.

- [3] PROGNOSIS IP Telephony Manager 9.5 Installation Guide
- [4] PROGNOSIS IP Telephony Manager 9.5 User Guide

### ©2009 Avaya Inc. All Rights Reserved.

Avaya and the Avaya Logo are trademarks of Avaya Inc. All trademarks identified by ® and TM are registered trademarks or trademarks, respectively, of Avaya Inc. All other trademarks are the property of their respective owners. The information provided in these Application Notes is subject to change without notice. The configurations, technical data, and recommendations provided in these Application Notes are believed to be accurate and dependable, but are presented without express or implied warranty. Users are responsible for their application of any products specified in these Application Notes.

Please e-mail any questions or comments pertaining to these Application Notes along with the full title name and filename, located in the lower right corner, directly to the Avaya DevConnect Program at <a href="mailto:devconnect@avaya.com">devconnect@avaya.com</a>.